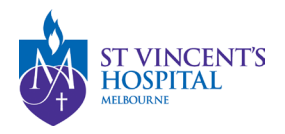

### **SAGE – Quick Reference Guides**

### **Safety Event Report**

1. Login to SAGE – Login instructions can be found [here.](https://www.svhm.org.au/research/researchers/resource-for-researchers/sage-resource-pack)

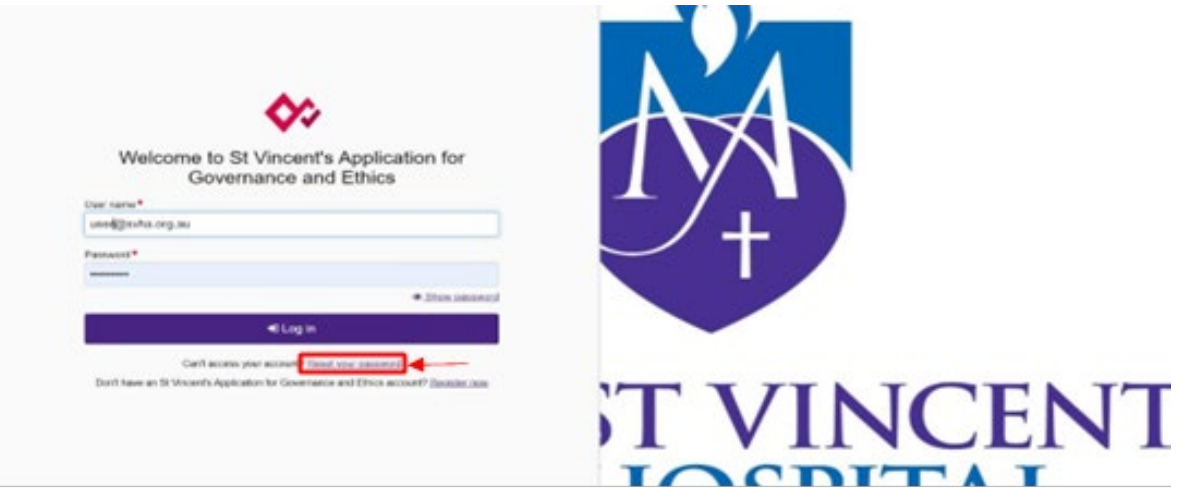

2. Locate your project on SAGE. Most active studies have been migrated and can be found on the PI/CPI's dashboard. Please contact [research.directorate@svha.org.au](mailto:research.directorate@svha.org.au) if you have an issue locating the project.

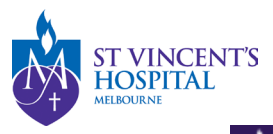

 $\Box$  Projects

#### Project > Projects

Listed below are all the projects you currently have access to.

By clicking a project, its related applications will also be displayed.

In order to submit an application (ethics and/or site-governance), you must first register the project - you can do that here by selecting the +New Project button al

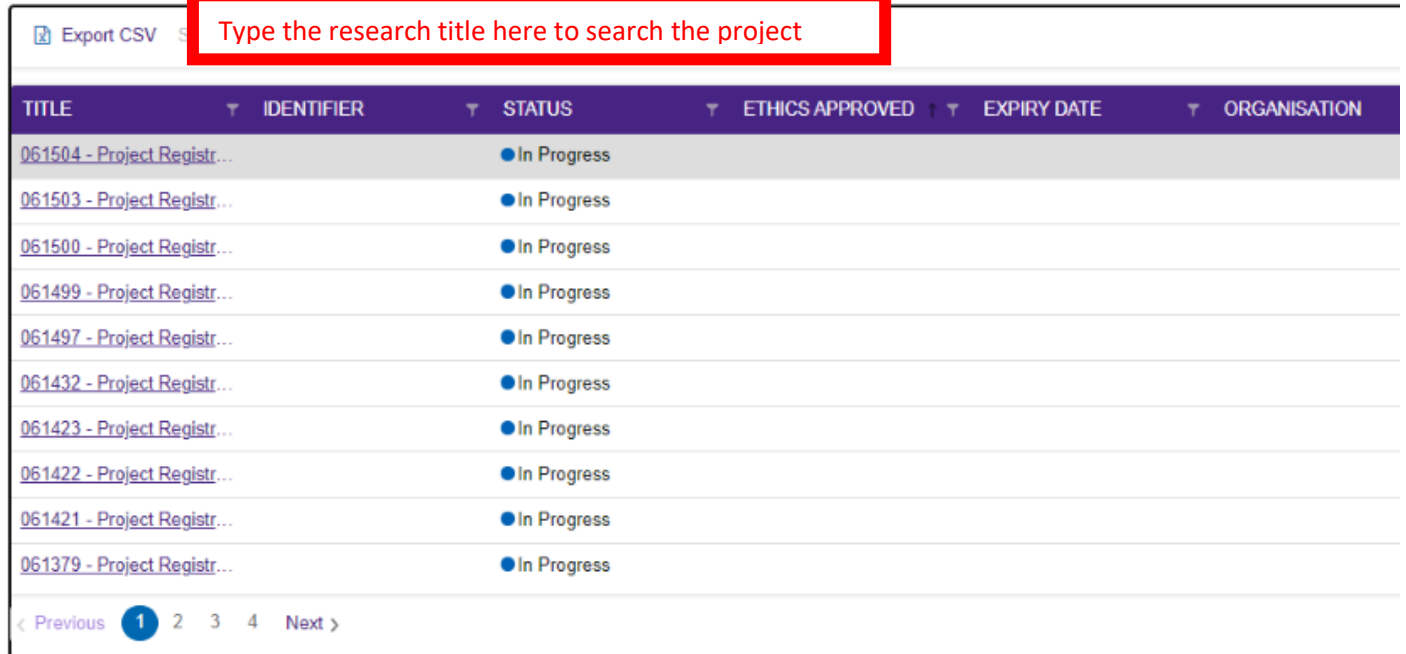

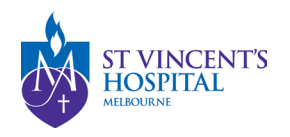

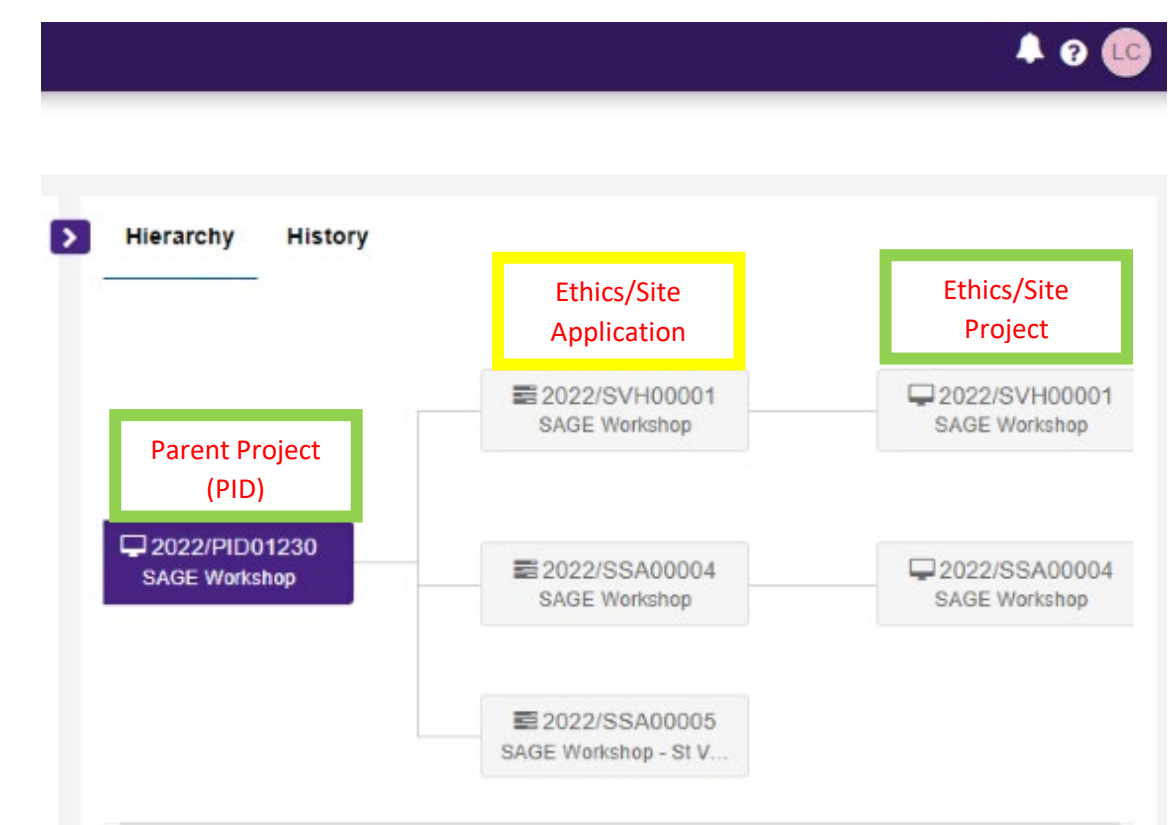

3. Under **'Hierarchy'** select the post-approval project branching from the ethics/governance application, depending on the amendment type.

**Note:** It may be useful to become familiar with 'Applications' and 'Projects' within SAGE.

- i Applications will be generated during the submission stage. Depending on whether you complete it on SAGE or ERM, it may be edited, submitted, viewed for approval status and/or resubmitted. See more details [here.](https://www.svhm.org.au/ArticleDocuments/1943/How%20to%20Submit%20Application%20using%20ERM%20Form%20(1).pdf.aspx?embed=y)
- $\frac{1}{11}$  Once the application has been approved, an ethics/site project will be created. For any post-approval management (Amendment, Breach Report etc.), you will need to locate the specific **Ethics Project (SVHxxxxx) or Site project (SSAxxxxx).**

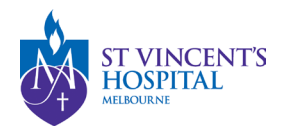

4. Click **'+New form'** and then **'Safety Event Report'**.

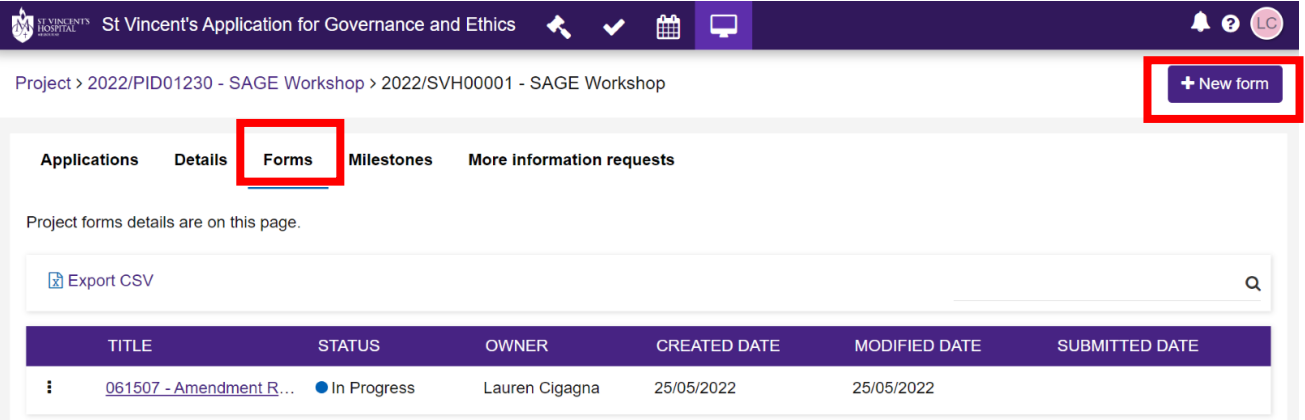

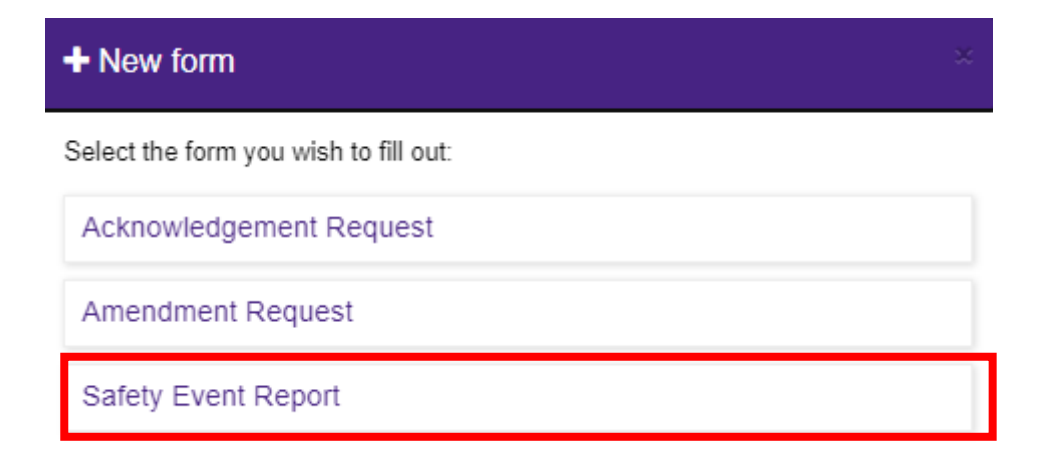

SAGE – How to submit a safety event report Version 2 –March 2023

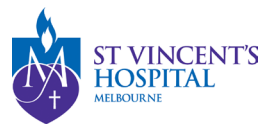

- 5. Select safety event type:
	- Urgent Safety Measure (USM)
	- significant Safety Issue (SSI)
	- Suspected Unexpected Serious Adverse Reaction (SUSAR)
	- Unanticipated Serious Adverse Device Effect (USADE)
	- Temporary halt of a trial for safety reasons
	- Early termination of a trial for safety reasons

## Safety Event Type\*

Please select the correct safety event type in the drop-down menu below. \*

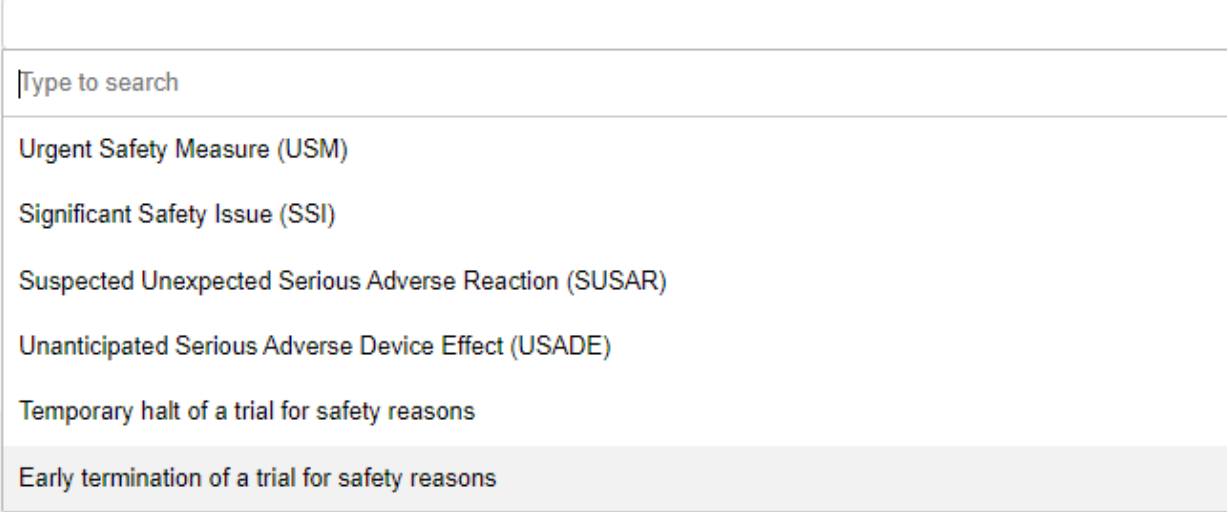

For any further information on which safety event type you need to submit, please contact [sae.clinicaltrials@svha.org.au](mailto:sae.clinicaltrials@svha.org.au) to facilitate the safety report acknowledgement.

SAGE – How to submit a safety event report Version 2 –March 2023

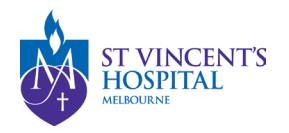

- 6. Complete the relevant sections that will appear depending on your safety event type.
	- a. If you have already completed the safety report form, you may also upload it in this section without filling in the rest of the form again.

**Select Yes below, and upload the form in the upload section in the next page.**

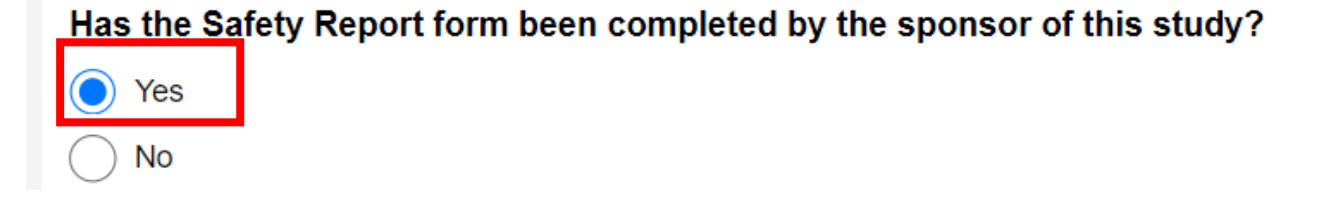

# **Supporting Documents Upload**

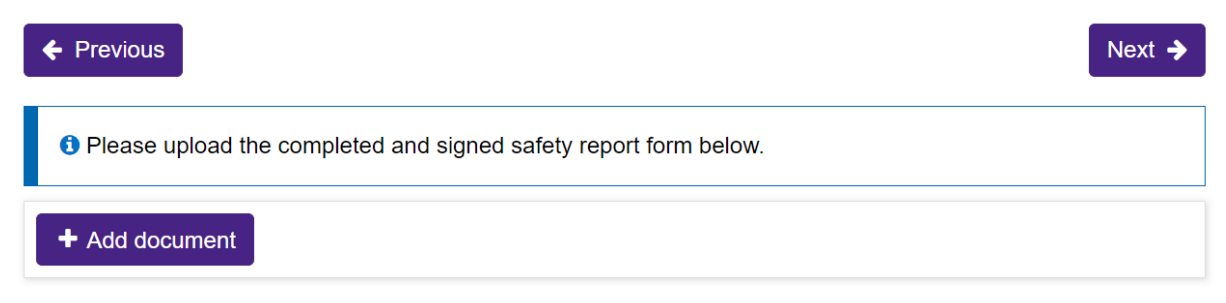

You may submit additional documents, if they are related to this event (optional)

7. Once completed, click the **'Submit'** button. The PI/CPI, Administration Contact and Reporter will automatically receive an email notification that the report has been submitted, and the RGU will be able to process on SAGE.

**You DO NOT need to send another email to the RGU for submitting a safety event report. However, if you do not receive a response from RGU within 10 business days, please follow up at [sae.clinicaltrials@svha.org.au.](mailto:sae.clinicaltrials@svha.org.au)**